# **Moduł Słup stalowy**

# Spis treści

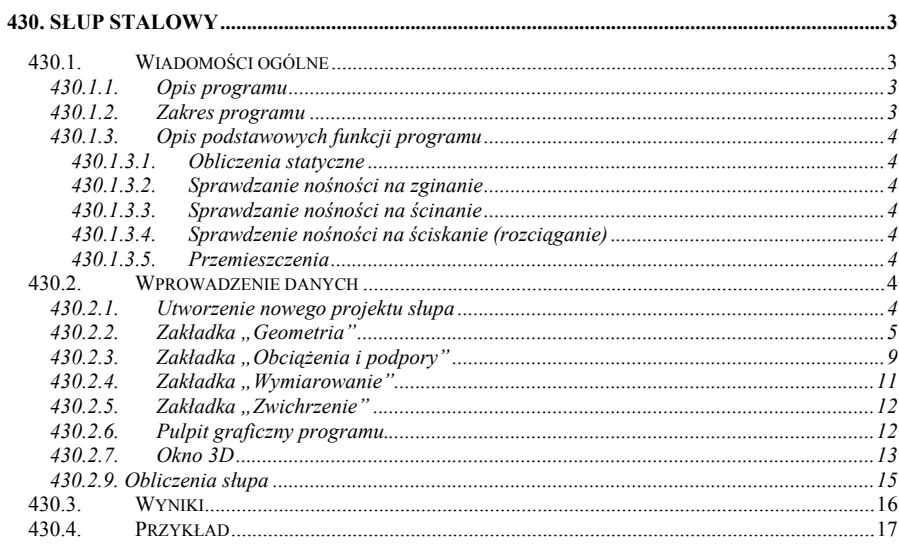

# **430. Słup stalowy**

### **430.1. Wiadomości ogólne**

### **430.1.1. Opis programu**

Program "Słup stalowy" przeznaczony jest do obliczeń statycznych i dwukierunkowego sprawdzania nośności stalowych słupów jednogałęziowych. Program - współpracując z modułem Rama 2D - oblicza siły przekrojowe w słupie wykorzystując model metody przemieszczeń w ujęciu macierzowym.

W wyniku analizy statycznej otrzymujemy wartości sił przekrojowych w słupie dla zadanego obciążenia. Istnieje też możliwość przejęcia z modułu Rama 2D obwiedni sił przekrojowych uwzględniającej pełną kombinatorykę dla wszystkich grup obciążeń (z relacjami typu wykluczenie lub występowanie łączne). Algorytm sprawdzania nośności słupów wykonany został w oparciu o normę PN-B-03200: 1990. "Konstrukcje stalowe; Obliczenia statyczne i projektowanie". Warunki nośności są sprawdzane w 61 punktach słupa. Istnieją dwa przypadki sprawdzania nośności:

- a) w przypadku zadawania obciążeń bez kombinatoryki nośność sprawdzana jest w dwóch kierunkach dla wartości momentów zginających, sił tnących i sił normalnych występujących w danym punkcie w kierunkach X i Y,
- b) w przypadku przejmowania obwiedni sił przekrojowych z modułu Rama 2D nośność sprawdzana jest w jednym kierunku. W każdym punkcie przeprowadzane są następujące obliczenia nośności:
	- dla maksymalnego co do wartości bezwzględnej momentu zginającego i odpowiadających mu wartości siły tnącej i siły normalnej,
	- dla maksymalnej siły normalnej i odpowiadających mu wartości momentu zginającego i siły tnącej,
	- dla minimalnej siły normalnej i odpowiadających mu wartości momentu zginającego i siły tnącej

W każdym przypadku sprawdzany jest również stan graniczny użytkowania i podawane jest ekstremalne ugięcie sprężyste w słupie.

### **430.1.2. Zakres programu**

Program oblicza słupy stalowe jednogałęziowe o stałym przekroju. W 61 punktach obliczane są ekstremalne wartości momentów zginających, sił tnących i sił normalnych służące sprawdzaniu nośności. Aktualna wersja programu sprawdza nośność słupów wykonanych z kształtowników walcowanych oraz blachownic. W zaimplementowanych bibliotekach przekrojów dostępne są dwuteowniki I, IPE, HEA, HEB, rury okrągłe, kwadratowe i prostokątne, ½ I, ½ IPE, ½ HEA, ½ HEB, kątowniki równoramienne i różnoramienne, ceowniki. Istnieje także możliwość samodzielnego zdefiniowania przekrojów. Dotyczy ona blachownic, rur kwadratowych, prostokątnych (klasy od 1 do 4) i rur okrągłych (klasy od 1 do 3), przekrojów krzyżowych i teowych. Dostępne są następujące gatunki stali: St0S, St3S, St3V, St4V, 18G2, 18G2A, 18G2AV, R35 i R45. Istnieje możliwość zdefiniowania własnego gatunku stali poprzez podanie jej wytrzymałości obliczeniowej na rozciąganie i ściskanie  $f_d$ [Mpa]. W obliczeniach sprawdzane jest wyboczenie giętne i giętno-skrętne.

### **430.1.3. Opis podstawowych funkcji programu**

### **430.1.3.1. Obliczenia statyczne**

Program oblicza statykę słupa macierzową metodą przemieszczeń. W przypadku wprowadzania wartości obciążeń w programie "Słup stalowy" wyniki podawane są bez kombinatoryki (wszystkie obciążenia zapisywane są do tej samej grupy). Jeśli natomiast wymiarowanie słupa przeprowadzane jest na podstawie danych otrzymanych z modułu Rama 2D to podawana jest obwiednia sił tnących, momentów i sił normalnych w poszczególnych punktach słupa.

### **430.1.3.2. Sprawdzanie nośności na zginanie**

Algorytm sprawdzania nośności słupa na zginanie opracowano w oparciu o normę PN-B-03200: 1990 "Konstrukcje stalowe; Obliczenia statyczne i projektowanie". Program sprawdza warunki nośności z uwzględnieniem możliwości zwichrzenia, miejscowej utraty stateczności oraz wykorzystania rezerwy plastycznej w obydwu kierunkach. W przypadku, gdy rozstawy stężeń bocznych pasów ściskanych mają różne wartości a moment zginający zmienia znak na długości słupa, za miarodajny należy przyjąć rozstaw większy (bardziej niekorzystny).

W celu określenia współczynnika zwichrzenia użytkownik musi podać na końcach słupa warunki brzegowe w kierunku prostopadłym do płaszczyzny największej bezwładności przekroju oraz sposób obciążenia pręta zgodnie z tablicą Z1-2 normy PN-B-03200. Współczynnik β przyjęto w kierunku bezpieczeństwa równy jeden.

### **430.1.3.3. Sprawdzanie nośności na ścinanie**

Nośność słupa na ścinanie jest sprawdzana ze wzoru (16) normy PN-B-03200. Ścinanie jest też uwzględniane podczas sprawdzania nośności elementów dwukierunkowo zginanych lub zginanych i rozciąganych.

### **430.1.3.4. Sprawdzenie nośności na ściskanie (rozciąganie)**

Nośność słupa na ściskanie (rozciąganie) sprawdzana jest zgodnie z normą PN-B-03200: 1990. Program sprawdza warunki nośności z uwzględnieniem wyboczenia oraz miejscowej utraty stateczności. Długości wyboczeniowe słupa ustalane są na podstawie współczynników długości wyboczeniowej podanych przez użytkownika.

Nośność słupa na ściskanie i rozciąganie obliczana jest bez uwzględnienia osłabienia przekroju otworami.

Dla przekrojów wymiarowanych tylko na osiowe ściskanie zablokowano możliwość definiowania innych obciążeń niż siła skupiona na górze słupa.

### **430.1.3.5. Przemieszczenia**

Program oblicza przemieszczenia punktów słupa dla charakterystycznych wartości obciążeń uzyskanych przez podzielenie wartości obliczeniowych podanych przez użytkownika w programie przez uśredniony współczynnik 1,18. Prezentacja przemieszczeń nie jest konieczna w przypadku wymiarowania słupa na podstawie danych otrzymanych z modułu RAMA 2D.

### **430.2. Wprowadzenie danych**

### **430.2.1. Utworzenie nowego projektu słupa**

Wprowadzenie nowego projektu słupa rozpoczynamy od uaktywnienia w pasku narzędziowym górnego menu ekranu opcji **Elementy - Nowy element**. Następnie w oknie dialogowym **Nowy element** zaznaczamy jako typ elementu – Słup stalowy, nadajemy mu oznaczenie (pozycję lub nazwę) i zatwierdzamy wybór kliknięciem przycisku OK. Po uruchomieniu modułu "Słup stalowy" pojawia się okno **Słup stalowy** wyposażone w cztery kolejne zakładki:

```
Geometria | Obciażenia i podpory | Wymiarowanie | Zwichrzenie |
```
Otwieranie okna zakładek (formularzy) można wykonać przez naciśnięcie odpowiedniej ikony na pulpicie:

- Ikona wywołująca lub ukrywająca okno zakładek (formularzy).

### **430.2.2. Zakładka "Geometria"**

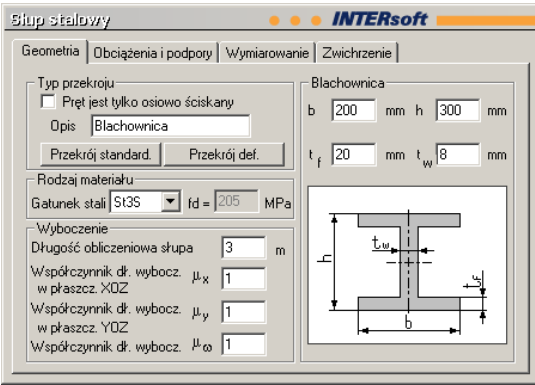

W zakładce "Geometria" podawane są podstawowe dane dotyczące kształtu słupa, podpór i materiału.

### Okno "Typ przekroju"

**Opis** – okno prezentujące nazwę wybranego przekroju. Nazwa ta może zostać zmieniona przez użytkownika.

**Przekrój standard.** – przycisk wywołujący okno z biblioteką przekrojów standardowych, zaimplementowanych w programie.

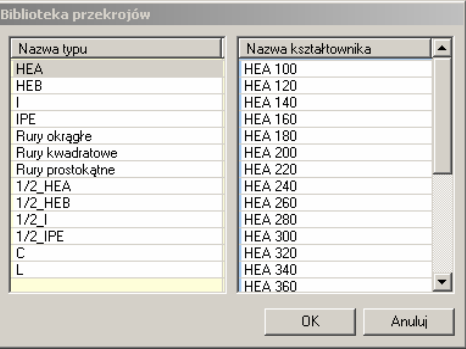

Po wywołaniu okna w lewej kolumnie dostępnych jest 7 typów przekrojów walcowanych: dwuteowniki HEA, HEB, I, IPE, rury okrągłe, rury kwadratowe i rury prostokątne. Jeśli przed otwarciem okna przekrojów standardowych zaznaczymy opcję "Pręt jest tylko osiowo ściskany" to w bibliotece przekrojów dostępne będą dodatkowo ½ I, ½ IPE, ½ HEA, ½ HEB, kątowniki równoramienne i różnoramienne, ceowniki. Po wyborze odpowiedniego typu, w kolumnie lewej wyświetlona zostaje lista kształtowników dostępnych w danym typie. Aby wybrać kształtownik należy zaznaczyć jego nazwę i kliknąć OK. Nazwa wybranego kształtownika zostanie wówczas wpisana w oknie "Opis".

**Przekrój def.** – przycisk wywołujący okno umożliwiające wybór rodzaju przekroju definiowanego przez użytkownika.

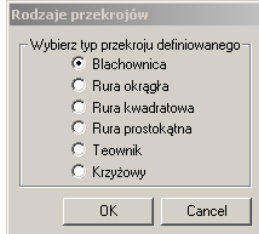

Po wywołaniu okna użytkownik ma możliwość wyboru jednego spośród sześciu typów przekrojów definiowanych - blachownicy, rury okrągłej, rury kwadratowej, rury prostokątnej, tewonika lub przekroju krzyżowego. Wybór zatwierdza się klikając przycisk OK.

Gdy słup wymiarowany jest na podstawie danych otrzymanych z modułu RAMA 2D, istnieje możliwość zmiany typu przekroju. Należy jednak pamiętać, że nie spowoduje to zmiany przyjętego do obliczeń statycznych ciężaru własnego.

W przypadku przekazywania obwiedni pręta z ramy do słupa stalowego dla przekrojów wymiarowanych jedynie na osiowe ściskanie (np. definiowanych teowników i przekrojów krzyżowych), w przypadku wystąpienia zginania podawany jest komunikat o konieczności zmiany typu przekroju.

### Okno "Rodzaj materiału"

**Gatunek stali** – lista rozwijalna umożliwiająca wybór jednego spośród dziewięciu gatunków stali. Dostępne są następujące gatunki: St0S, St3S, St3V, St4V, 18G2, 18G2A, 18G2AV, R35

i R45. Po wybraniu opcji "Inny" użytkownik ma możliwość zdefiniowania własnego typu stali przez podanie jesgo wytrzymałości obliczeniowej fd [Mpa].

### Okno "Wyboczenie"

**Długość obliczeniowa słupa** – długość słupa przyjmowana do obliczeń. Długość należy podawać w metrach. Opcja ta nie jest dostępna w przypadku obliczeń na podstawie danych otrzymanych z modułu RAMA 2D.

**Wsp. dł. wybocz. w pł. XoZ** – współczynnik długości wyboczeniowej słupa w płaszczyźnie XoZ, ustalany zgodnie z zał. 1 pkt 2 normy PN-90/B-03200.

**Wsp. dł. wybocz. w pł. YoZ** - współczynnik długości wyboczeniowej słupa w płaszczyźnie YoZ, ustalany zgodnie z zał. 1 pkt 2 normy PN-90/B-03200.

**Wsp. dł. wybocz.** µω - współczynnik długości wyboczeniowej dla wyboczenia giętnoskrętnego.

### Okno "Blachownica"

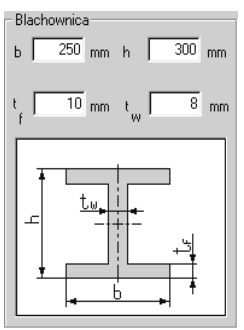

Jest to okno umożliwiające podanie wymiarów przekroju poprzecznego blachownicy. Opcja ta dostępna jest po wcześniejszym wybraniu w oknie "Typ przekroju" przekroju definiowanego a następnie poprzez wybranie opcji "blachownica".

- **b** szerokość przekroju blachownicy,
- **h** wysokość przekroju blachownicy,
- t<sub>f</sub> grubość półki blachownicy,
- **tw** grubość środnika blachownicy,

Wszystkie wymiary należy podawać w milimetrach.

### Okno "Rura okragła"

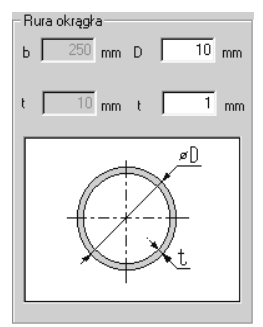

Jest to okno umożliwiające podanie wymiarów przekroju poprzecznego rury okrągłej. Opcja ta jest dostępna po wcześniejszym wybraniu w oknie "Typ przekroju" przekroju definiowanego a następnie poprzez wybranie opcji "rura okrągła".

**D** – zewnętrzna średnica rury,

**t** – grubość ścianki rury,

Wszystkie wymiary należy podawać w milimetrach.

### Okno "Rura kwadratowa"

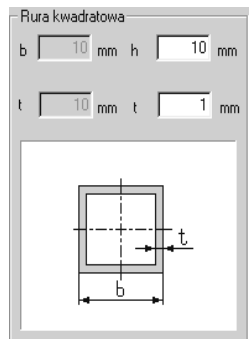

Jest to okno umożliwiające podanie wymiarów przekroju poprzecznego rury kwadratowej. Opcja ta jest dostępna po wcześniejszym wybraniu w oknie "Typ przekroju" przekroju definiowanego a następnie poprzez wybranie opcji "rura kwadratowa".

- **h** długość boku rury,
- **t** grubość ścianki rury,

Wszystkie wymiary należy podawać w milimetrach.

### Okno "Rura prostokatna"

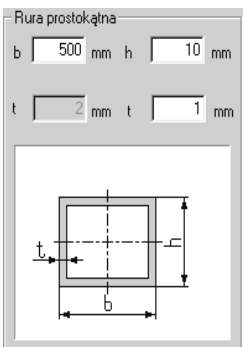

Jest to okno umożliwiające podanie wymiarów przekroju poprzecznego rury prostokątnej. Opcja ta jest dostępna po wcześniejszym wybraniu w oknie "Typ przekroju" przekroju definiowanego a następnie poprzez wybranie opcji "rura prostokatna".

**b** – szerokość rury,

**h** – wysokość rury,

**t** – grubość ścianki rury,

Wszystkie wymiary należy podawać w milimetrach.

### Okno "Teownik"

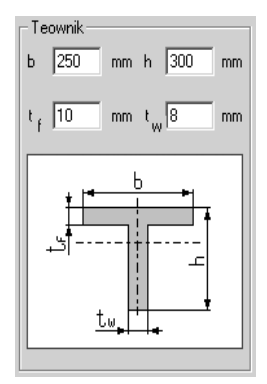

Jest to okno umożliwiające podanie wymiarów przekroju poprzecznego teownika. Opcja ta jest dostępna po wcześniejszym wybraniu w oknie "Typ przekroju" przekroju definiowanego a następnie poprzez wybranie opcji "Teownik".

- b szerokość teownika,
- h wysokość teownika,
- tf, tw grubości blach teownika wg rysunku

Wszystkie wymiary należy podawać w milimetrach.

### Okno "Krzyżowy"

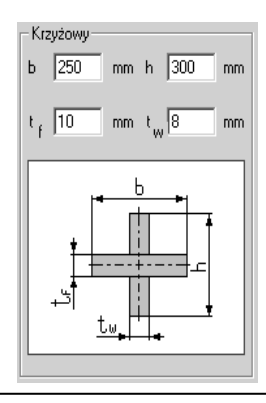

Jest to okno umożliwiające podanie wymiarów przekroju poprzecznego przekroju krzyżowego. Opcja ta jest dostępna po wcześniejszym wybraniu w oknie "Typ przekroju" przekroju definiowanego a następnie poprzez wybranie opcji "Krzyżowy".

- b szerokość przekroju,
- h wysokość przekroju,
- tf, tw grubości blach przekroju krzyżowego wg rysunku

Wszystkie wymiary należy podawać w milimetrach.

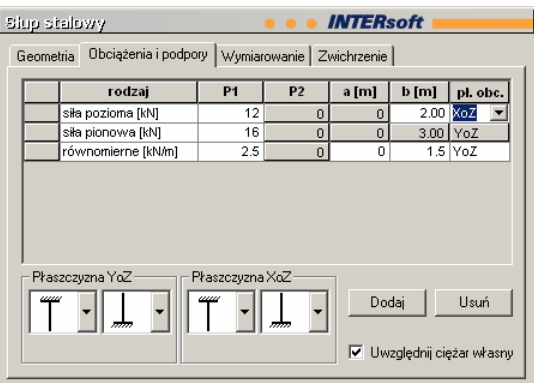

### **430.2.3. Zakładka "Obciążenia i podpory"**

W zakładce, Obciążenia i podpory" definiowane są obciążenia przyłożone do słupa, zasięg i płaszczyzna ich działania oraz rodzaje podpór w obydwu płaszczyznach. Zadawanie obciążeń polega na dodawaniu do arkusza kolejnych wierszy i wpisywaniu danych do odpowiednich kolumn. Każde dodane obciążenie jest przedstawiane graficznie w głównym oknie programu. Przyłożenie siły pionowej możliwe jest tylko na górze słupa. Zakładka ta nie jest aktywna w przypadku obliczeń na podstawie danych otrzymanych z programu RAMA 2D.

**Rodza**j – w tej kolumnie istnieje możliwość wyboru jednego spośród pięciu rodzajów obciążenia. Dostępne są następujące rodzaje obciążenia: równomierne, trapezowe, siła pionowa, siła pozioma i moment skupiony. Wyboru dokonuje się poprzez kliknięcie na rozwijalnej liście. W przypadku, gdy na zakładce "Geometria" zaznaczona jest opcja "Pręt jest tylko osiowo ściskany" (dla definiowanych teowników i przekrojów krzyżowych opcja ta zaznaczana jest automatycznie) dostępne jest tylko obciążenie siłą pionową.

Obciążenia skupione (siły poziome i momenty) przyłożone w górnym końcu słupa (ze względu na to że mogą wejść w podporę górną) w rzeczywistości przykładane są przez program o 1 cm poniżej górnej podpory.

**P1, P2, a, b** – wartości i zasięg obciążeń. Ich znaczenie zależy od rodzaju wybranego obciążenia:

dla obciążenia równomiernego

- P1 wartość obciążenia w kN/m,
- P2 nieaktywne,
- a rzędna początku obciążenia w m, liczona od dołu słupa,
- b rzędna końca obciążenia w m, liczona od dołu słupa

### dla obciążenia trapezowego

- P1 wartość obciążenia w punkcie początkowym w kN/m,
- P2 wartość obciążenia w punkcie końcowym w kN/m,
- a rzędna początku obciążenia w m, liczona od dołu słupa,
- b rzędna końca obciążenia w m, liczona od dołu słupa

dla siły pionowej

- P1 wartość siły w kN (wartość dodatnia oznacza siłę ściskającą),
- P2 nieaktywne,
- a nieaktywne,
- b nieaktywne
- dla siły poziomej
- P1 wartość siły w kN,
- P2 nieaktywne,
- a rzędna punktu przyłożenia siły w m, liczona od dołu słupa,
- b nieaktywne

dla momentu skupionego

- P1 wartość momentu w kNm,
- P2 nieaktywne,
- a rzędna punktu przyłożenia momentu w m, liczona od dołu słupa,
- b nieaktywne

**Pł. obc.** – płaszczyzna działania obciążenia. Rozwijalna lista umożliwia wybór jednej z dwóch opcji: XoZ i YoZ.

### Okna "Płaszczyzna XoZ" i "Płaszczyzna YoZ"

Okna te służą do wyboru rodzaju podparcia słupa w dwóch prostopadłych do siebie płaszczyznach. W każdym z okien pierwsza ikona oznacza podporę górną a druga podporę dolną. Wyboru dokonuje się klikając odpowiedni symbol na rozwijalnej liście. Wybranie jednej z podpór w danej płaszczyźnie powoduje, że jako drugą z podpór użytkownik może wybrać tylko taką, która nie spowoduje powstania układu kinematycznie zmiennego (mechanizmu).

Poszczególne ikony oznaczają:

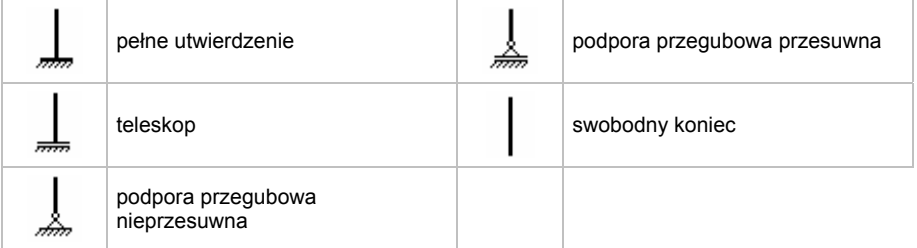

Każda górna podpora w obliczeniach statycznych wykonywanych przez moduł słupa stalowego przyjmowana jest do obliczeń z uwolnionym przesuwem wzdłuż osi pręta (cała siła pionowa przyłożona w górnym końcu słupa przenosi się jako siła wewnętrzna w słupie brana do wymiarowania).

Wybór podpór nie jest możliwy w przypadku obliczeń na podstawie danych otrzymanych z programu RAMA 2D.

**Uwzględnij ciężar własny** – zaznaczenie opcji powoduje uwzględnienie w obliczeniach statycznych obciążenia ciężarem własnym.

**Dodaj** – kliknięcie przycisku spowoduje dodanie do tabeli obciążeń kolejnego wiersza, w którym można zdefiniować następne obciążenie.

**Usuń** – kliknięcie przycisku spowoduje usunięcie zaznaczonego wiersza z tabeli obciążeń. Aby zaznaczyć wiersz należy kliknąć w pierwszej komórce wiersza, który ma być usunięty.

**430.2.4. Zakładka "Wymiarowanie"** 

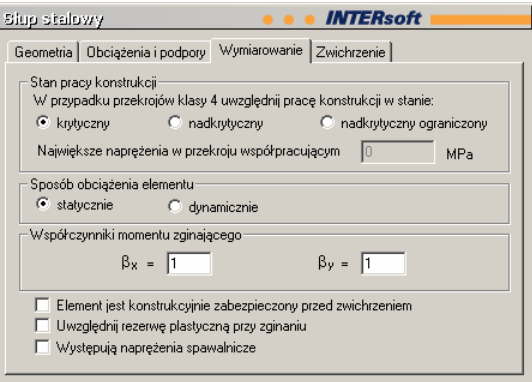

W zakładce "Wymiarowanie" użytkownik ma możliwość wprowadzenia danych dotyczących stanu pracy konstrukcji, sposobu jej obciążenia oraz innych danych koniecznych do przeprowadzenia obliczeń.

### Okno "Stan pracy konstrukcji"

Jest to okno umożliwiające wybór stanu pracy konstrukcji zgodnie z normą PN-90/B-03200. Dokonany tutaj wybór uwzględniany jest w obliczeniach tylko wtedy, gdy przyjęty przekrój poprzeczny jest klasy czwartej. W innym przypadku zaznaczenie w tym oknie jakiejkolwiek opcji nie będzie miało wpływu na obliczenia wytrzymałościowe. Ilość dostępnych opcji uzależniona jest od typu profilu stalowego wybranego na zakładce "Geometria". W przypadku zaznaczenia opcji "nadkrytyczny ograniczony" uaktywnione zostaje okno, w którym należy podać największe naprężenia w przekroju współpracującym (w Mpa). Jeżeli wartość ta będzie mniejsza od wartości wynikającej ze stanu krytycznego ścianki podpierającej to zostanie ona uwzględniona w obliczeniach. W przeciwnym razie do obliczeń zostanie użyta wartość wyliczona przez program. Wartość przyjęta do obliczeń jest podawana w raporcie.

### Okno "Sposób obciażenia elementu"

Okno umożliwia wybór jednej z dwóch opcji obciążenia elementu.

**Element jest konstrukcyjnie zabezpieczony przed zwichrzeniem** – zaznaczenie tej opcji spowoduje przyjęcie przez program współczynnika zwichrzeniowego równego 1. Nie będzie wówczas dostępna zakładka "Zwichrzenie".

**Uwzględnij rezerwę plastyczną przy zginaniu** – zaznaczenie tej opcji spowoduje wykorzystanie w obliczeniach rezerwy plastycznej przekroju.

**Występują naprężenia spawalnicze** – zaznaczenie tej opcji spowoduje uwzględnienie w sposobie obliczeń faktu, iż w słupie występują naprężenia spawalnicze.

Okno "Współczynniki momentu zginającego"

Istnieje tutaj możliwość indywidualnego definiowania współczynników momentu zginającego  $β_x$  i  $β_y$  (w przypadkach wątpliwych zaleca się przyjąć  $β_x = β_y = 1$ ).

### **430.2.5. Zakładka "Zwichrzenie"**

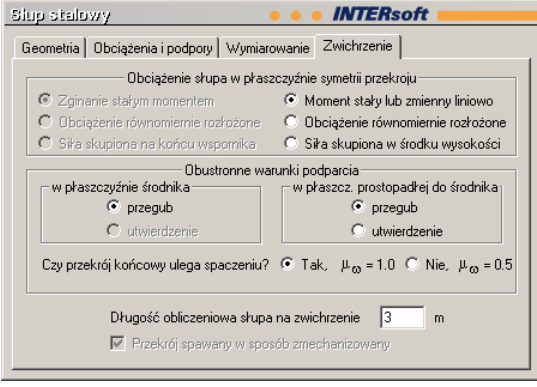

Zakładka ta umożliwia wprowadzenie danych potrzebnych do obliczenia współczynnika zwichrzeniowego. Nie jest ona dostępna, jeśli na zakładce "Wymiarowanie" zaznaczono opcję "Element jest konstrukcyjnie zabezpieczony przed zwichrzeniem".

### Okno "Obciążenie słupa w płaszczyźnie symetrii przekroju"

Okno umożliwia wybór jednej z trzech opcji zgodnie z zał. 1 normy PN-90/B-03200. Opcje umieszczone w lewej kolumnie dostępne są w przypadku, gdy słup w płaszczyźnie większego momentu bezwładności jest wspornikiem. W innym przypadku dostępne są opcje umieszczone w prawej kolumnie. Wybór jednej z opcji determinuje dostępność opcji umieszczonych w kolejnych oknach.

### Okno "Obustronne warunki podparcia"

Okno umożliwia podanie obustronnych warunków podparcia w płaszczyźnie środnika (YoZ) i w płaszczyźnie prostopadłej do niej (XoZ) zgodnie z tabl. Z1-2 normy PN-90/B-03200. Dostępność opcji zależy od wyboru dokonanego w oknie "Obciążenie słupa w płaszczyźnie symetrii przekroju".

**Czy przekrój końcowy ulega spaczeniu?** – użytkownik ma tutaj możliwość określenia sposobu spaczenia przekroju a tym samym określenia wartości współczynnika długości wyboczeniowej przy wyboczeniu skrętnym zgodnie z zał. 1 do normy PN-90/B-03200.

**Długość obliczeniowa słupa na zwichrzenie** – należy podać długość obliczeniową słupa na zwichrzenie w metrach.

**Przekrój spawany w sposób zmechanizowany** – opcję należy zaznaczyć, jeśli spawanie odbywa się w sposób zmechanizowany.

### **430.2.6. Pulpit graficzny programu**

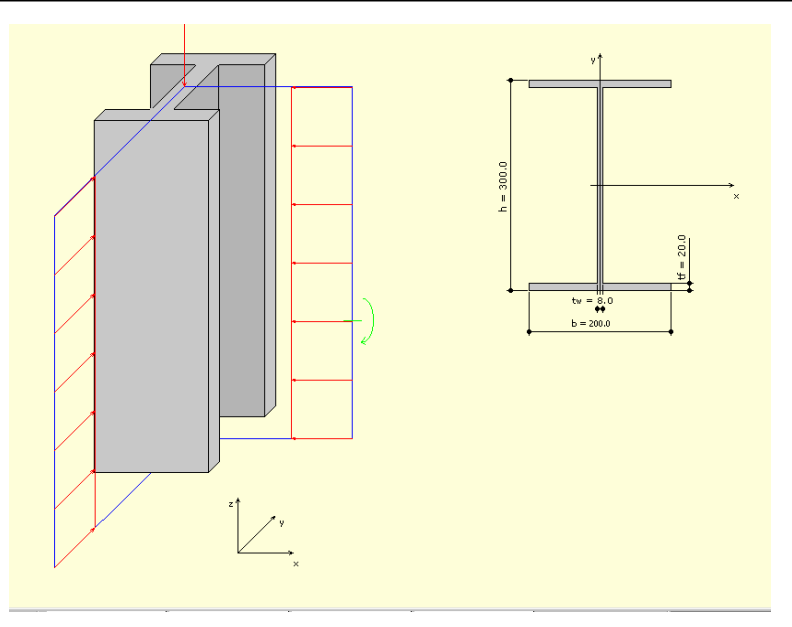

Główną część ekranu (o żółtym kolorze tła) zajmuje pulpit graficzny na którym na bieżąco w postaci graficznej pokazywane są zmiany wprowadzone dla słupa. Aktywne obciążenie wyświetlane jest na zielono.

## **430.2.7. Okno 3D**

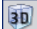

 $\boxed{30}$  - ikona wywołująca okno

430-Słup stalowy

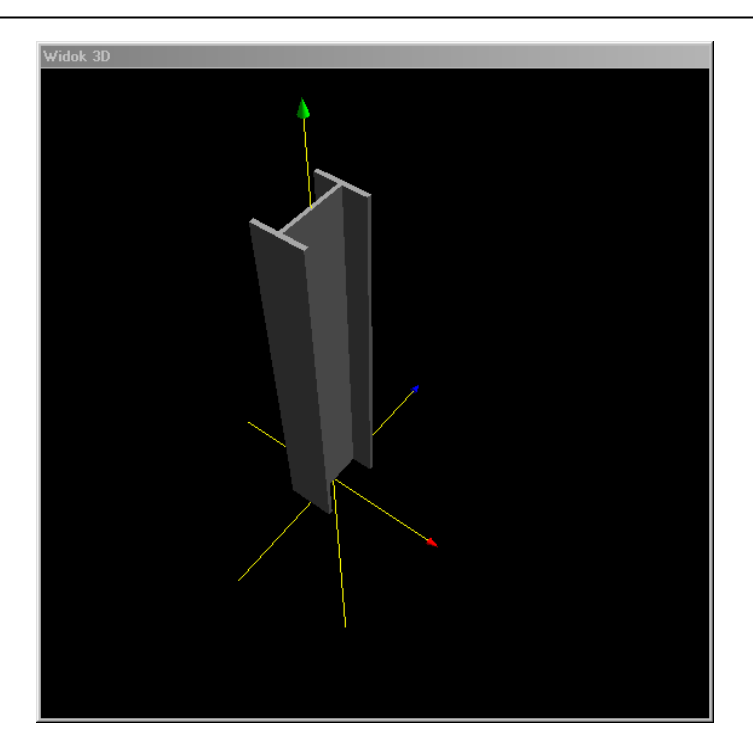

Okno 3D pozwala na przestrzenną wizualizację wprowadzonego słupa. Poruszanie myszką przy wciśniętym lewym przycisku pozwala na dowolne obracanie konstrukcji w przestrzeni, natomiast przesuwanie myszki przy wciśniętym prawym klawiszu powoduje zbliżanie i oddalanie konstrukcji.

### **430.2.8. Drzewo projektu**

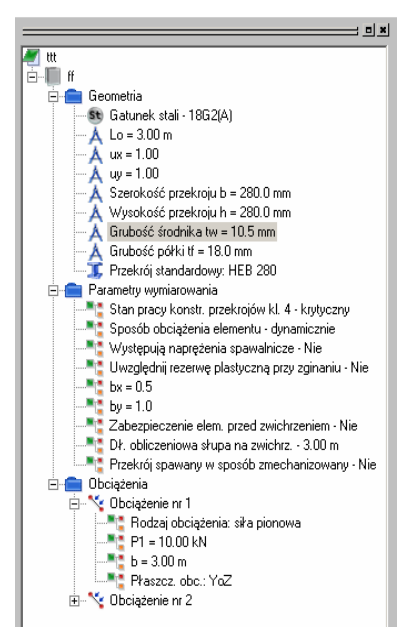

Z lewej strony ekranu widoczne są cały czas poszczególne elementy składające się na słup w postaci "drzewa" projektu. Pozwalają one na szybkie przełączanie się między poszczególnymi elementami i ich edycję w odpowiednich zakładkach.

### **430.2.9. Obliczenia słupa**

Po uruchomieniu obliczeń słupa pojawia się okno **Konfiguracja raportu,** w którym możemy zdecydować jakie dane i wyniki ma zawierać raport.

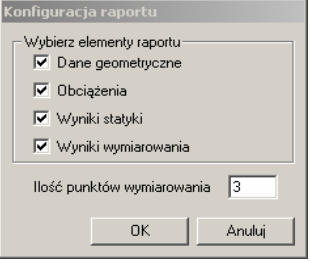

Zaznaczenie dowolnej z wyżej wymienionych opcji powoduje poszerzenie raportu o odpowiednie dane lub wyniki. Standardowo program sprawdza nośność słupa w trzech punktach (początek, środek, koniec). Jeśli ekstrema sił wewnętrznych nie pokrywają się z tymi punktami to dodatkowo sprawdzenie przeprowadzone jest dla punktów, w których te ekstrema występują. Niezależnie od tego użytkownik przed przeprowadzeniem obliczeń ma

możliwość podania ilości punktów, w których ma nastąpić sprawdzenie nośności (nie wliczając ekstremów).

### **430.3. Wyniki**

Wyniki obliczeń statycznych i wymiarowania tworzone są w postaci plików raportu (format "html") zlokalizowanych w katalogu projektu (podkatalog Raporty), które można przejrzeć w przeglądarce raportów. Wywołanie przeglądarki w górnym pasku narzędziowym (menu **Narzędzia** → **Przeglądarka raportów**) lub za pomocą odpowiedniej ikony w pasku narzędzi elementu. Pozostałe dane dotyczące obsługi przeglądarki zawiera opis modułu Konstruktor.

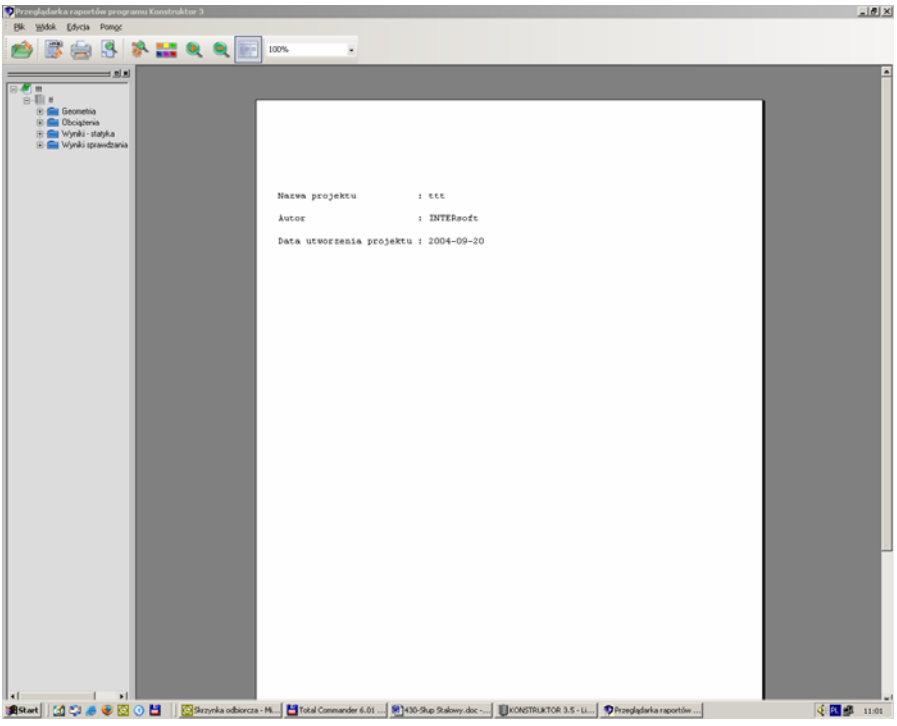

Wyniki w programie "**Słup stalowy**" można podzielić na cztery osobne i niezależne grupy: Dane dotyczące geometrii układu:

- dane dotyczące węzłów
- dane dotyczące przekroju,
- dane dotyczące materiału

Dane dotyczące obciążeń (brak w przypadku importu danych z modułu RAMA 2D):

- dane dotyczące typu, kierunku działania i wartości obciążeń

Wyniki obliczeń statycznych:

- siły wewnętrzne w poszczególnych płaszczyznach,
- przemieszczenia w poszczególnych płaszczyznach,
- reakcje podporowe

Wyniki sprawdzania nośności słupa:

- parametry wymiarowania,
- wyniki dotyczące całego słupa,
- wyniki sprawdzenia nośności w poszczególnych punktach wraz z tabelarycznym zestawieniem wyników,

### **430.4. Przykład**

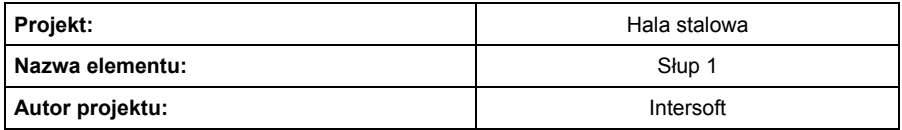

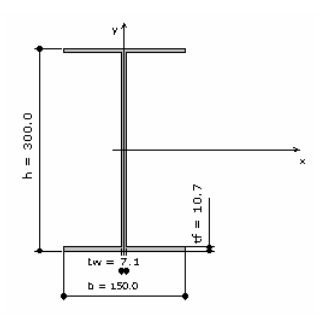

### **Lista Węzłów**

![](_page_16_Picture_180.jpeg)

### **Materiał**

![](_page_16_Picture_181.jpeg)

**Przekrój**

![](_page_17_Picture_199.jpeg)

# **Obciążenia**

![](_page_17_Figure_4.jpeg)

# **Parametry obciążeń**

![](_page_17_Picture_200.jpeg)

# **Siły wewnętrzne - płaszcz. XoZ**

![](_page_18_Picture_147.jpeg)

![](_page_18_Picture_148.jpeg)

# **Siły wewnętrzne - płaszcz. YoZ**

![](_page_18_Figure_5.jpeg)

![](_page_19_Picture_150.jpeg)

# **Przemieszczenia w płaszczyźnie XoZ**

![](_page_19_Figure_3.jpeg)

![](_page_19_Picture_151.jpeg)

**Przemieszczenia w płaszczyźnie YoZ**

![](_page_20_Figure_2.jpeg)

![](_page_20_Picture_166.jpeg)

# **Reakcje w płaszcz. XoZ**

![](_page_20_Picture_167.jpeg)

# **Reakcje w płaszcz. YoZ**

![](_page_20_Picture_168.jpeg)

# **Wyznaczenie klasy przekroju**

![](_page_21_Picture_240.jpeg)

# **Wyboczenie lokalne pręta ściskanego**

![](_page_21_Picture_241.jpeg)

### **Nośność przekrojów**

![](_page_21_Picture_242.jpeg)

### **Wyboczenie**

![](_page_21_Picture_243.jpeg)

# **Zwichrzenie**

![](_page_21_Picture_244.jpeg)

# **Punkt nr 1 (z = 0.00 m)**

 $N = -194.39$  kN  $Mx = 0.00$  kNm  $My = 7.83$  kNm

 $Tx = -7.20$  kN  $Ty = -12.83$  kN

Ściskanie ze zginaniem jednokierunkowym bez zwichrzenia

N / ( $\varphi_x$ <sup>\*</sup>N<sub>Rc</sub>) + M<sub>x</sub> / M<sub>Rx</sub> + M<sub>y</sub> / M<sub>Ry</sub> +  $\Delta$ <sub>x</sub> = 0.623 < 1,0 N /  $(\varphi_y * N_{\text{Rc}}) = 0.487 < 1.0$ N / ( $\varphi_y$ \*N<sub>Rc</sub>) + M<sub>y</sub> / M<sub>Ry</sub> + M<sub>x</sub> / M<sub>Rx</sub> +  $\Delta_y$  = 1.023 > 1,0  $N / (A^* f_d) + M_x / ( \varphi_L^* M_{Rx}) + M_y / M_{Ry} = 0.620 < 1.0$ Warunek spełniony Warunek spełniony **Warunek przekroczony!!!** 

Warunek spełniony

### **Punkt nr 2 (z = 1.50 m)**

N = -193.69 kN Mx = -12.83 kNm My = -2.98 kNm  $Tx = -7.20$  kN  $Ty = -4.28$  kN

Ściskanie ze zginaniem dwukierunkowym lub jednokierunkowym ze zwichrzeniem

 $N / (p_x * N_{Rc}) + M_x / (p_t * M_{Rx}) + M_y / M_{Ry} + \Delta_x = 0.466 < 1.0$ N /  $(\varphi_y^* N_{\text{Rc}}) = 0.485 < 1.0$  $N / (\varphi_y^* N_{Rc}) + M_X / (\varphi_L^* M_{Rx}) + M_y / M_{Ry} + \Delta_y = 0.809 < 1.0$ N /  $(\varphi_y^* N_{\text{Rc}}) = 0.485 < 1.0$  $N / (\varphi_y^* N_{Rc}) + M_X / (\varphi_L^* M_{Rx}) + M_y / M_{Ry} + \Delta_y = 0.809 < 1.0$  $N / (A^* f_d) + M_x / ( \varphi_L^* M_{Rx}) + M_y / M_{Ry} = 0.459 < 1.0$ Warunek spełniony Warunek spełniony Warunek spełniony Warunek spełniony Warunek spełniony Warunek spełniony

### **Punkt nr 3 (z = 3.00 m)**

N = -193.00 kN Mx = -12.82 kNm My = -2.00 kNm  $Tx = 5.90 \text{ kN}$  Ty = 4.28 kN

Ściskanie ze zginaniem dwukierunkowym lub jednokierunkowym ze zwichrzeniem

N / ( $\varphi_x$ \*N<sub>Rc</sub>) + M<sub>x</sub> / ( $\varphi_L$ \*M<sub>Rx</sub>) + M<sub>y</sub> / M<sub>Ry</sub> +  $\Delta_x$  = 0.409 < 1,0 N /  $(\varphi_y * N_{\text{Rc}}) = 0.484 < 1.0$  $N / (\varphi_y^* N_{Rc}) + M_X / (\varphi_L^* M_{Rx}) + M_y / M_{Ry} + \Delta_y = 0.740 < 1.0$  $N / (A^* f_d) + M_x / ( \varphi_L^* M_{Rx}) + M_y / M_{Ry} = 0.402 < 1.0$ Warunek spełniony Warunek spełniony Warunek spełniony Warunek spełniony **Punkt nr 4 (z = 4.50 m)**  $N = -192.30$  kN  $Mx = 0.00$  kNm  $My = 6.85$  kNm

 $Tx = 5.90$  kN  $Ty = 12.83$  kN

Ściskanie ze zginaniem jednokierunkowym bez zwichrzenia

N / ( $\varphi_x$ \*N<sub>Rc</sub>) + M<sub>x</sub> / M<sub>Rx</sub> + M<sub>y</sub> / M<sub>Ry</sub> +  $\Delta_x$  = 0.565 < 1,0 N /  $(\varphi_y * N_{\text{Rc}}) = 0.482 < 1.0$  $N / (p_y^* N_{\text{Rc}}) + M_y / M_{\text{Ry}} + M_x / M_{\text{Rx}} + \Delta_y = 0.950 < 1.0$  $N / (A^* f_d) + M_x / ( \varphi_L^* M_{Rx}) + M_y / M_{Ry} = 0.562 < 1.0$ Warunek spełniony Warunek spełniony Warunek spełniony Warunek spełniony

### **Punkt nr 5 (z = 2.25 m)**

N = -193.35 kN Mx = -14.43 kNm My = -6.42 kNm  $Tx = 5.90 \text{ kN}$  Ty = 0.00 kN

Ściskanie ze zginaniem dwukierunkowym lub jednokierunkowym ze zwichrzeniem  $N / (\varphi_x * N_{\text{Rc}}) + M_x / (\varphi_L * M_{\text{Rx}}) + M_y / M_{\text{Ry}} + \Delta_x = 0.680 < 1.0$ N /  $(\varphi_y^* N_{\text{Rc}}) = 0.485 < 1.0$  $N / (\varphi_y^* N_{\text{Rc}}) + M_x / (\varphi_L^* M_{\text{Rx}}) + M_y / M_{\text{Ry}} + \Delta_y = 1.058 > 1.0$ Warunek spełniony Warunek spełniony

# **Warunek przekroczony!!!**

N /  $(A*f_d) + M_x / (φ_t * M_{Rx}) + M_y / M_{Ry} = 0.673 < 1.0$ 

Warunek spełniony

### <u>ZESTAWIENIE WYNIKÓW</u>

![](_page_24_Picture_104.jpeg)